# **FCSL HyTek Team Manager Training**

Open your installed copy of HyTek

Do you already have a team database from last year? Have you updated your team database for this year? If so, some of this info below may not be needed.

If you do not yet have a database, Choose *File, Open/New* Type the 'name' of your database *File name* Use your FCSL team code (we used TEAM)

Click *Open* (twice)

Another window pops up where you can input some parameters (called System Preferences) for your team as shown

Ages in FCSL are always as of June  $15<sup>th</sup>$  each year!

Look at the top line of your database window that comes up. It should show the folder path & database name if you have one yet

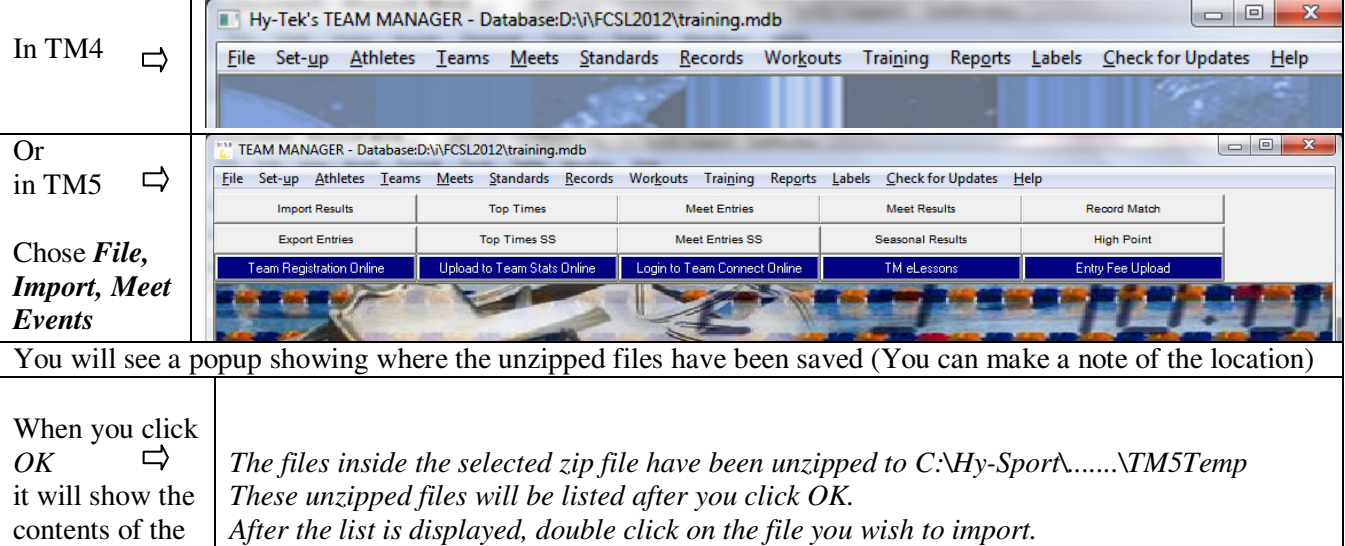

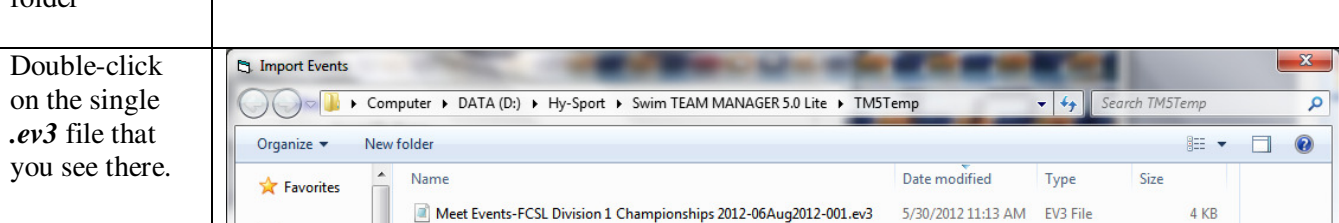

This should close that pop-up & immediately take you to another pop-up.

Click  $OK$  button in panel below : You get yet another small popup that says : Events imported 52

NB: FCSL swim events 9 thru 60, so total *Events imported: = 52.* 

Click *OK*

folder

The program will next show a panel with the Import File Name, the Meet Name, Course & Start Date. You can click OK

That will take you back to the main Team Manager window.

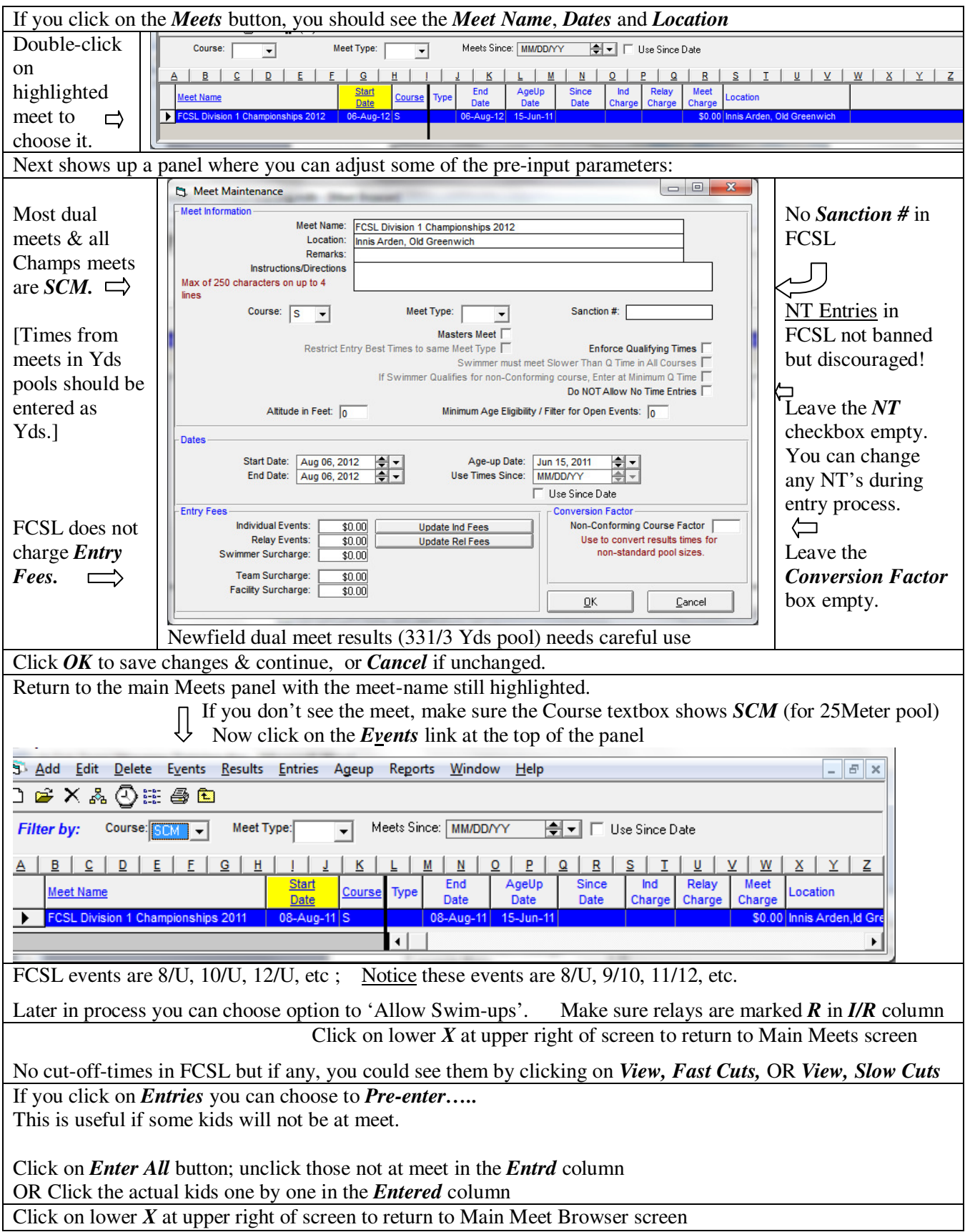

## **Adding Your Swimmers to your database**

In an existing database, first make sure your athletes are aged up as of 6/15/12 *File, Setup, System Preferences, System Age-up Date* 

Then choose *Athletes* from the main panel.

Sort the Athletes by clicking on the *Date of Birth* or *Age* column headings until the oldest are uppermost in the list.

Click on the *Show Inactive Swimmers* textbox and another column shows up with checkmarks for any Inactive swimmers..

Click in the **Inactive** column next for any athletes aged 18 or older.

Click again on the *Age* column to see the youngest Athletes – are any of them missing Dates of Birth? Their ages will be wrong! Ask the parents for their Date of Birth to input.

Next click on the *Last Name* columns to sort the athletes by name.

Find any previous athlete who is not competing (swimming) this year and click in the **Inactive** column for those swimmers too.

Suggest you do not Delete them as they may return a future year and this will preserve their info in the database.

Click off the *Show Inactive Swimmers* option

**No old club database** from last year you can **jump-start** your input by downloading last year's Divisional & Counties Importable Results file from fcsl.info.

Large teams may benefit from using the last two years Results info.

When you import the results click on *Add New Teams/Athletes* and make sure to have your team code in the textbox or you will mistakenly enter all teams! Team code is listed in your Rulebook's Club **Directory** 

Make sure to click on *Overlay Duplicate Results* or the same Swimmer may be added multiple times. If you forget  $\&$  get multiple Sally Smiths drag one name into the other  $\&$  HyTek will merge them into one.

This will add the swimmers with results in those meets, including *First Name, Last Name, Date of Birth.* 

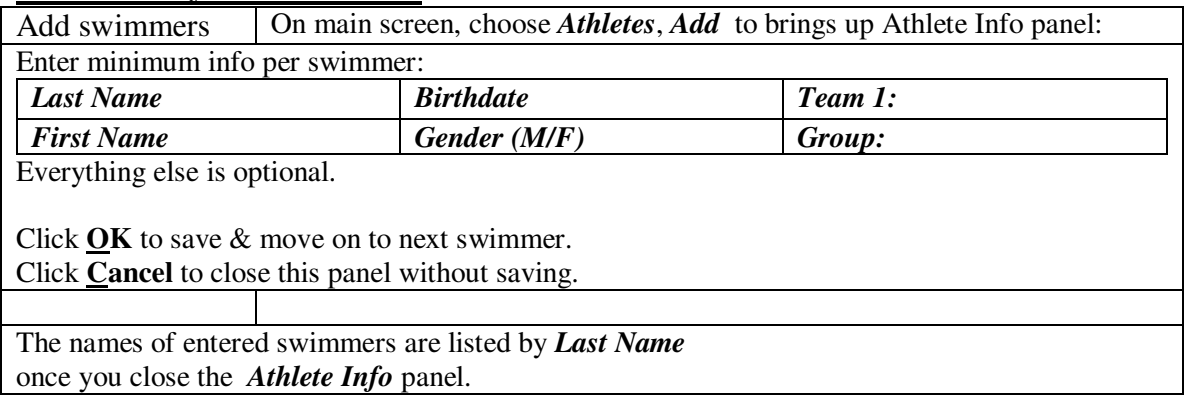

#### **Next Add any new swimmers.**

## **Adding dual meet results**

First set up your dual meet in Team Manager. Click on *Meets* then *Add* and fill in the panel that pops up.

*Meet Name* should describe the meet eg ABCD vs EFGH dual meet You can put the location in even if only the Team Code for future reference *Remarks* & **Instructions/Directions** are optional & not necessary

**Course** is important but the program's descriptions relate more to meet entries than meet results. Choose the simplest version eg Y for a 25 Yds pool, S for a 25 M course For Newfield home meets (33 1/3 yds) you can use the Non-Conforming Course Factor

Make sure the *Start Date* is correct. Hit Tab key to move to *End Date* box (same as Start Date) Tab again to the *Age Up Date* = June 15, 2012

*Use Times Since* is only necessary if you want to compare results.

Click *OK* to save & exit (program won't move on unless you enter a *Meet Name* & *Course*) *Cancel* exits without saving any entered info.

Next click on *Events*, then *Copy Events* Choose a previous FCSL Divisional Champs meet in *Meet* box Choose *All events* and *Both* in *Copy Options* 

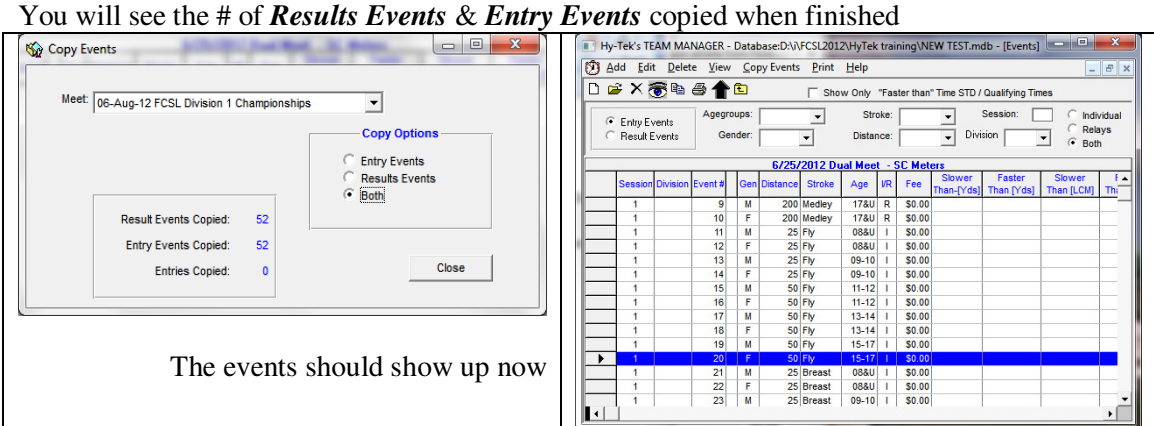

I have set up the events as 8U, 9/10, 11/12, 13/14, 15-17 but the events are actually 8U, 12U, 14U, 17U in FCSL. (ie swimmers can swim up)

**FCSL Relays** have a swimmer from each of the top 4 age groups 10U, 11/12, 13/14, 15-17 or younger! FCSL Relays can not have four 15 yr olds but could have four 8U's in a relay team.

NB: More than one relay team is allowed to enter & score at Divisionals, and swimmers can move up from the B relay to the A relay in Counties.

However, because it counts as an event, if they swim 3 individual events and a relay at Divisionals, they cannot swap to the other relay event at Counties.

This is because 'Divisionals & Counties' act like 'Prelims & Finals'

Only one relay per event per Club swims at Counties.

### **Entering Results**: click on **Results** & choose one of the 3 options

It's easiest to enter dual meets using *Results by Event* to match the dual meet Score sheet event order. But some coaches prefer one of the other options.

The next panel shows each event on the upper left and the first event is highlighted. Make sure your *Team* code is showing As  $1<sup>st</sup>$  event is a Boys relay event, you can add a relay entry by clicking the *New Final Relay* button (in the middle of panel) Each time you click, another relay entry is added, eg A, B etc. on a separate M line

Click in the *Time* column to enter a time " 12345(enter)" shows as 1:23.45 You don't have to type the : (colon) or . (period) You can use the Tab key or the Enter key to save the entered time .

 $9$ **New Final Relay** New Prelim Relay Relay **Get Entry Swimmers** Swimmers Γï  $\overline{2}$  $\overline{3}$  $\overline{4}$ 

You can (optionally) enter the relay swimmers names by 'dragging' them in order into the four yellow boxes under the *Swimmers* heading.

Click on the next event to enter the Girls relay

Next click on the first individual event (#11 Boys 8U 25 Fly), the boys eligible in that age group will be shown in the lower area of the screen.

Click in the *Times* column to enter the time in the same way.

Move on to the next swimmer. Click in the *DQ* column when necessary. Move on to the next event.

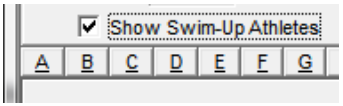

If an 8U swam in a 9/10 coded event, fill in the results for the 9/10 aged swimmers, then click on the *Show Swim-Up Athletes* box (far-left, middle of the screen ) and all swimmers 10U will be shown. Find the 8U swimmer and type in the result Time in the usual way.

If you want to go back to check something, in an earlier event, you can put the *Event* # in the text box just above the black arrow-heads in the upper middle of the screen.

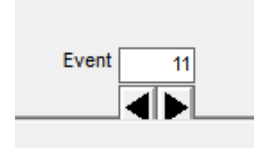